## GEAR 4H Folding@Home

Folding@home is a software that anyone can install on their laptop or desktop that allows scientists and researchers to use your computer's idle processing power to simulate protein folding for disease research. The software is fairly easy to install and unobtrusive to general computer use. It has been configured to be as safe as possible, and is easy to turn off at any time. It is used to conduct research on many diseases such as Coronavirus, Hepatitis C, Alzheimers, and Ebola.

## Instructions for Windows:

1. Go to: <https://foldingathome.org/start-folding/>. It should look something like this:

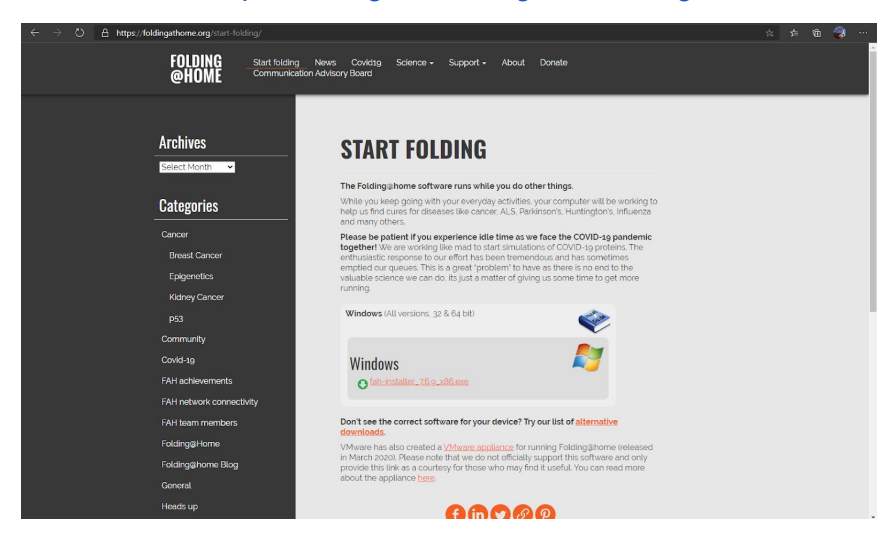

- 2. Click on "fah-installer\_7.6.9\_x86.exe" or whatever the equivalent link is on your page.
- 3. Allow the file to download, it is about 30MBs.
- 4. Once the file has completed its download, allow it to run by double clicking it or by clicking run. Windows may warn you you with a pop-up message like this:

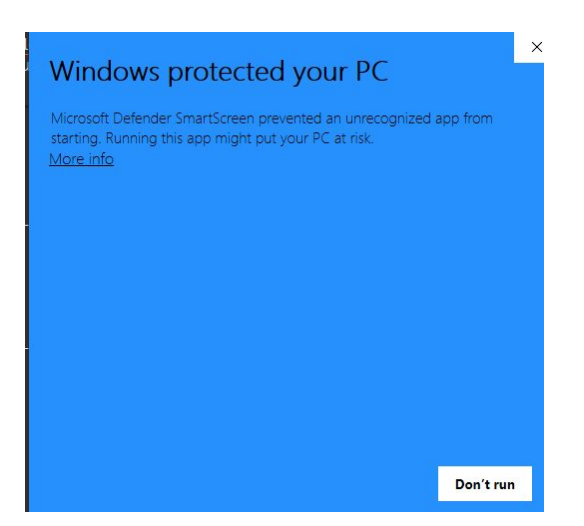

If this doesn't appear, disregard this step. To continue, you have to click "more info" button, which bring up the option to "run anyway", which you should click.

- 5. It may take a second, but another pop-up should come onto your screen saying "Do you want to allow this app from an unknown publisher to make changes to your device?". You should click "Yes".
- 6. Yet another pop-up will come up this time saying "Welcome to Folding@home 7.6.9 Setup", you should click the "Next>" in the bottom right.
- 7. If you wish to read the Terms of Agreement, you can, and then click "I Agree"
- 8. Then select the "Express Install (Recommended)" option and click "Next>"
- 9. Folding@Home will install onto your computer, this process took about 1 minute for me.
- 10. Leave the "Start Folding@Home" box checked, and click "Finish"
- 11. A pop-up may appear that says "Windows Defender Firewall has blocked some features of this app". If this doesn't appear, disregard this step. If it does, you should keep the "Private network, such as my home or work network" checked and click "Allow access".
- 12. In your default browser, the website ["client.foldingathome.org"](http://client.foldingathome.org/) should load. If it doesn't, type that address into your search bar.
- 13. In the website, select "Set up an Identity" and then "Start Folding"
- 14. For the "Name" category, type in whatever username you would like, for "Team" type in 247490, but don't click save.
- 15. Go to [apps.foldingathome.org/getpasskey](http://apps.foldingathome.org/getpasskey) and type in the username you put in for the last step, and your email. They do not sell your email or send you anything other than your passkey.
- 16. Check your email, it may take up to a minute for the Passkey to come.
- 17. Go back to "[client.foldingathome.org](http://client.foldingathome.org/)" and put in your passkey in the Passkey box, and then click save.
- 18. You are now done with setup, and you can use the website to configure many settings, such as how much processor power you would like to have Folding@Home use, or when Folding@Home will run (either when the computer is idle, or always)
- 19. **This step is for experienced computer users and has the ability to break your Folding@Home installation.** For those of you who would like to have even more advanced control, go to the bottom right hand of your computer screen and click on the upward facing arrow. This will bring up a menu, one option will be a group of colored circles. Right click on those circles and click "Advanced Control". This menu will give even more control.

## Checking Statistics and Points

If you would like to know how your computer is doing in comparison to others on the GEAR team, go to [stats.foldingathome.org/team/247490.](http://stats.foldingathome.org/team/247490) For personal stats, go to [stats.foldingathome.org/donor/](http://stats.foldingathome.org/donor/)yourName For example [stats.foldingathome.org/donor/Bryn\\_Morgan](http://stats.foldingathome.org/donor/Bryn_Morgan)

Points are accumulated by completing WUs or Work Units. Depending on the power of your computer, work units can take hours or minutes. After completing 10 WUs, you will start to get bonuses for completing them. Sometimes, so many computers are trying to get WUs that the servers run out. In this case, you just have to wait until the servers free up again, which may take a few hours.

## Help:

If any of these steps do not work for you, feel free to email me at [bryn.p.morgan@icloud.com](mailto:bryn.p.morgan@icloud.com). Also, feel free to search the web for more tutorials, this is by no means the only tutorial you should use. I do not have a Mac, so I can't give instructions for MacOS, sorry. There is a tutorial online though, linked here: [https://foldingathome.org/support/faq/installation-guides/mac/.](https://foldingathome.org/support/faq/installation-guides/mac/)

Any additional information can be found at **[foldingathome.org](http://foldingathome.org/)**.